# **Instalacija WordPress-a**

## **1.0 Uvod**

WordPress je pisan u PHP-u, pa je potrebno da na serveru bude instaliran PHP. Hosting kompanije to obezbedjuju kroz svoju uslugu, dok se na lokalu PHP najčešće instalira zajedno sa serverom u okviru nekog paketa (WAMP, LAMP, MAMP,XAMPP…). Pored PHP i servera je potrebn DBMS (DataBase Management System) najčešće MySql. Nezavisno da li se WordPress instalira na lokalnom ili udaljenom serveru pre same instalacije je potrebno napraviti bazu podataka unutar koje će WordpPress pri instalaciji napraviti potrebne tabele i čuvati podatke. Znači za instalaciju WordPress-a su potrebne sledeće tri stvari:

- **Server**
- MySql baza podataka
- Instaliran PHP

• Nakon instalacije wamp servera ukoliko je port 80 zauzet isključiti proces aplikacije koja zauzima taj port(najčešće je u pitanju Skype) u Task Menadzeru ili promeniti port koji server slusa (u 8080 npr) Port je moguće promeniti u fajlu: apache → httpd.conf

```
httpd.conf - Notepad
File Edit Format View Help
# Mutex default: logs
# Listen: Allows you to bind Apache to specific IP addresses and/or
# ports, instead of the default. See also the <VirtualHost>
# directive.
₩
# Change this to Listen on specific IP addresses as shown below to
# prevent Apache from glomming onto all bound IP addresses.
₩
#Listen 12.34.56.78:80
Listen 0.0.0.0:8080
Listen [::0]:8080
```
MySql radi na portu 3308 (moze se proveriti u my.ini fajlu)

## **2.0 Instalacija na lokalnom serveru**

## **2.1 Baza podataka**

Kreiramo bazu podataka i korisnika koji će imati pristup bazi koristeći phpMyAdmin aplikaciju. Ova aplikacija se izvršava u browser-u i poziva se tako što unese URL adresa: localhost/phpmyadmin.

Nakon startovanja aplikacije u levoj sekciji stranice, gde se nalazi spisak svih baza podataka, kliknite na dugme "New". Zadajte naziv baze, a pošto ovu bazu koristi direktno wordpress neophodno je sačuvati izabrani naziv jer će biti potreban pri instalaciji wordpress-a. Zatim na padajućoj listi "collation" izaberite "utf8\_unicode\_ci" vrednost i kliknite na dugme "Create".

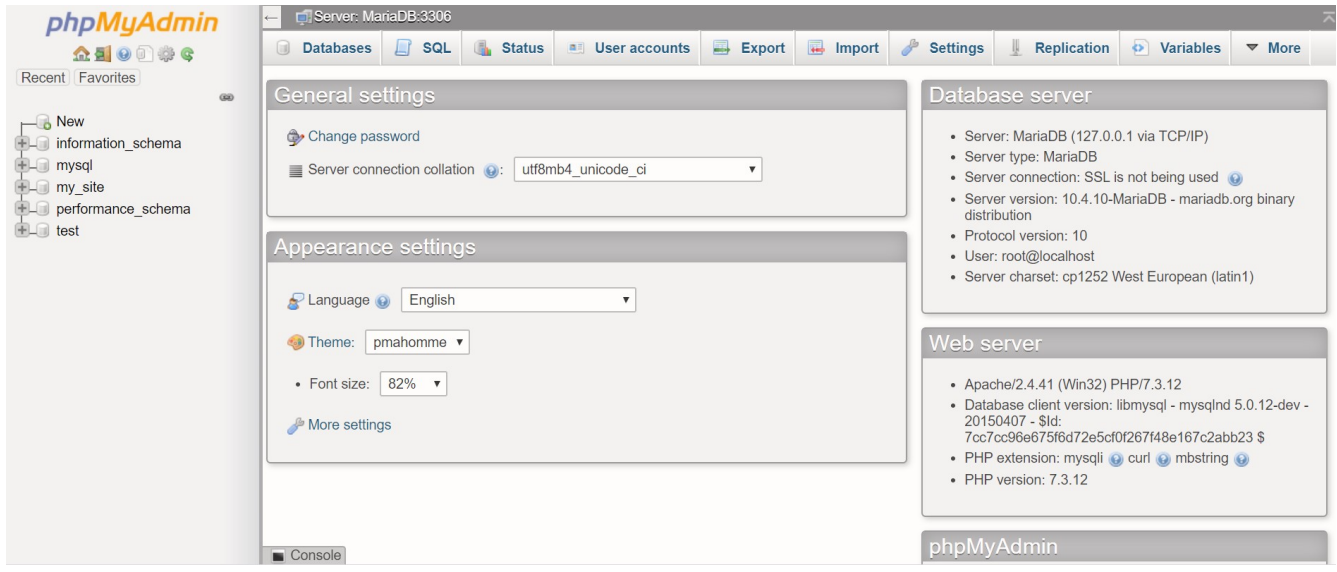

## **2.2 Instalacija**

U okviru Apache servera default-na lokacija na koju treba da smestite sve fajlove sajta je folder pod nazivom "www", koji se nalazi prema sledećoj putanji:

#### **C:\wamp\www\folder\_gde\_su\_smešteni\_WP\_fajlovi**

Unutar foldera "www" napraviti novi folder ali obratiti pažnju na ime foldera jer će se kasnije koristi u URL adresi za pozivanje sajta (localhost/naziv\_foldera) pa je bitno da bude ime bez razmaka. Nakon preuzimanja WordPress instalacije sa oficijelne stranice .zip arhivu otpakujete a sadržaj foldera "wordpress" kopirate u napravljeni folder.

Instalacija se pokreće tako što u veb pretraživaču unesete adresu:

#### **http://localhost/folder\_gde\_su\_smešteni\_WP\_fajlovi**

korak 1 instalacije WordPress-a

U pretraživaču ukucati adresu na kojoj se nalaze wp fajlovi (npr. http://localhost/naziv\_folder)

Nakon toga će se pokrenuti instalacija WordPress a

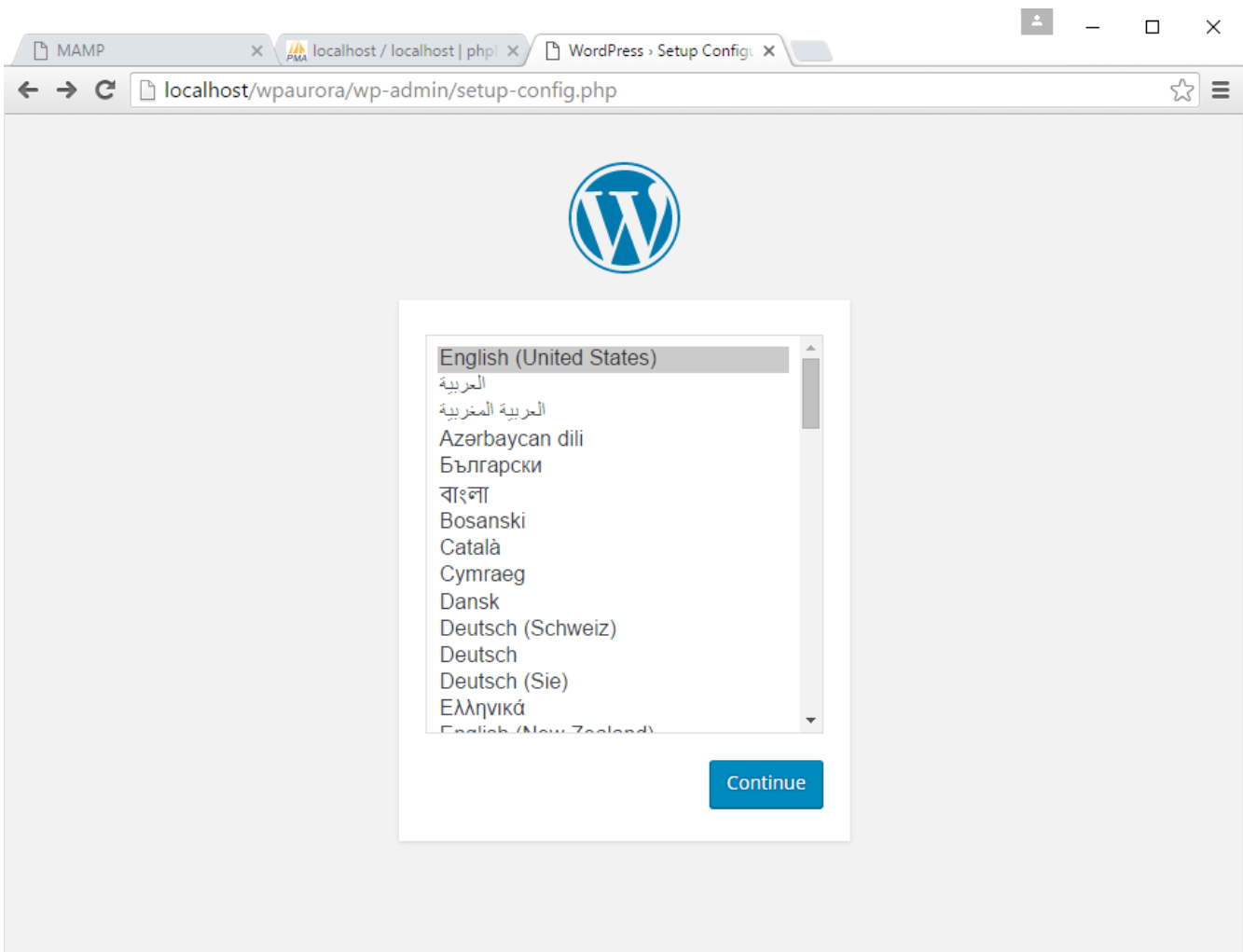

Potrebno je izabrati podrazumevani jezik.

#### Korak 2 instalacije WordPress-a

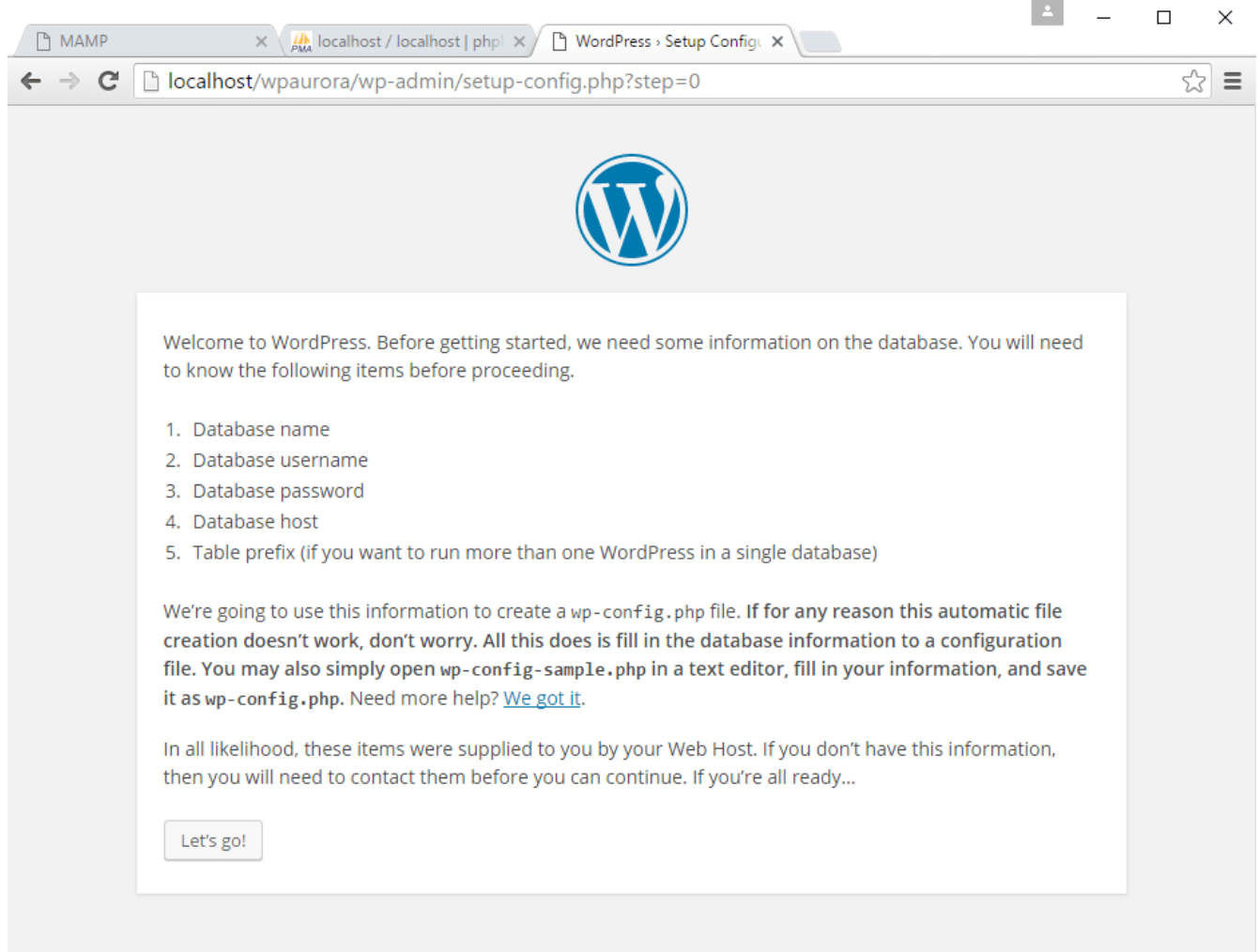

Otvara se wizard koji služi za inicijalno podešavanje WordPress-a koji na govori da će u sledećemo wizardu biti potrebno uneti sledeće podatke:

Database name: ime prazne baze koju ste dodali u phpmyadmin

Username: root (ukoliko niste menjali podešavanja MySQL-a)

Password: root ili prazno (ukoliko niste menjali podešavanja MySQL-a)

Database Host: localhost(ili localhost:3308)

## korak 3 instalacije WordPress-a

## Database host je locahost ili localhost:3308

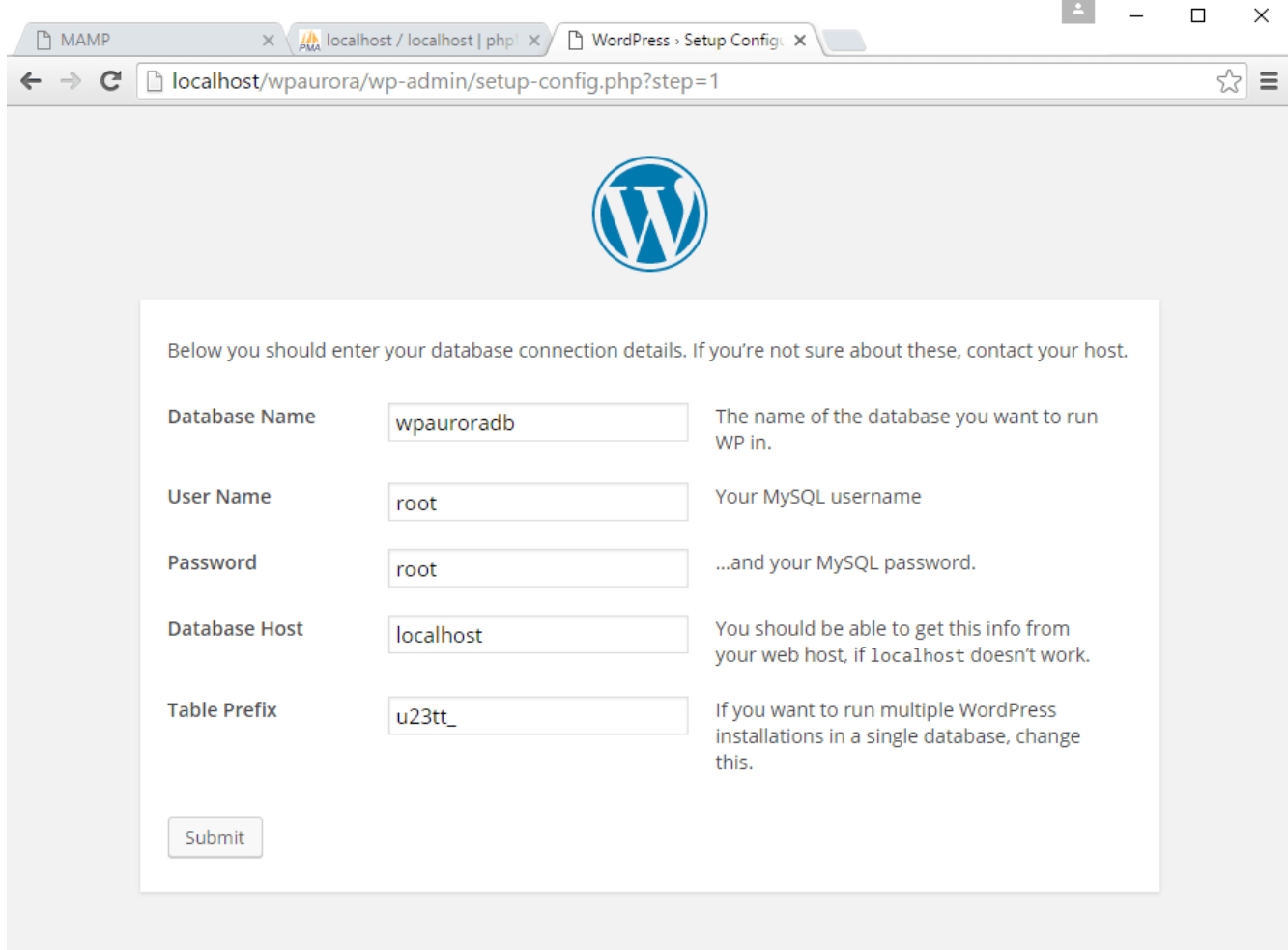

#### korak 4 instalacije WordPress-a

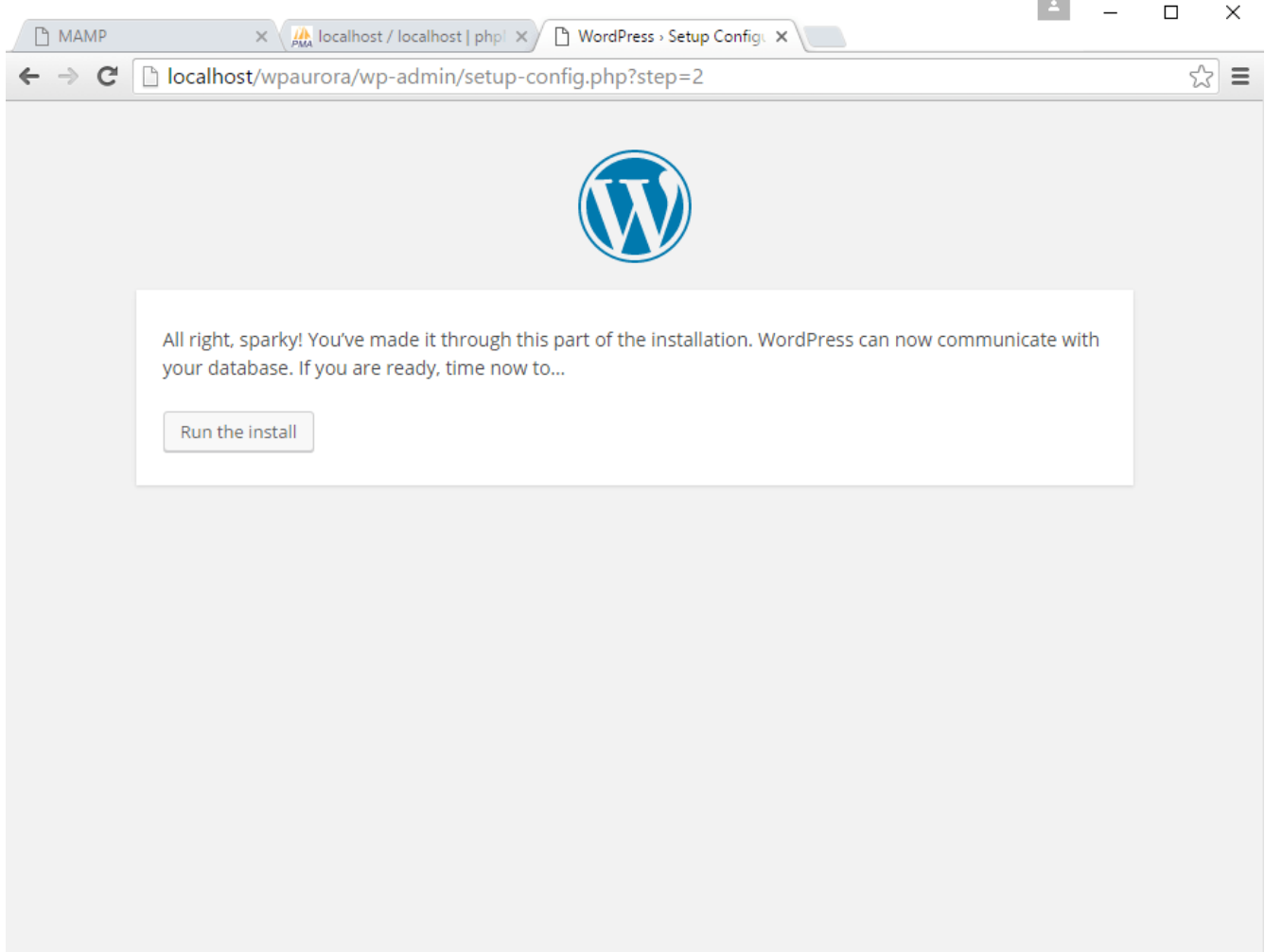

 $\overline{a}$ ÷ korak 5 instalacije WordPress-a

Potom podešavate sledeća polja:

Site Title: Upišite naziv sajta (pojavljuje se u naslovnoj liniji prozora)

Username: odaberite sebi korisničko ime za login

Password: odaberite šifru i ukucajte je dva puta

Your Email: unesite svoju email adresu

Search Engine Visibility: deštiklirajte opciju Discourage search engines from indexing this site

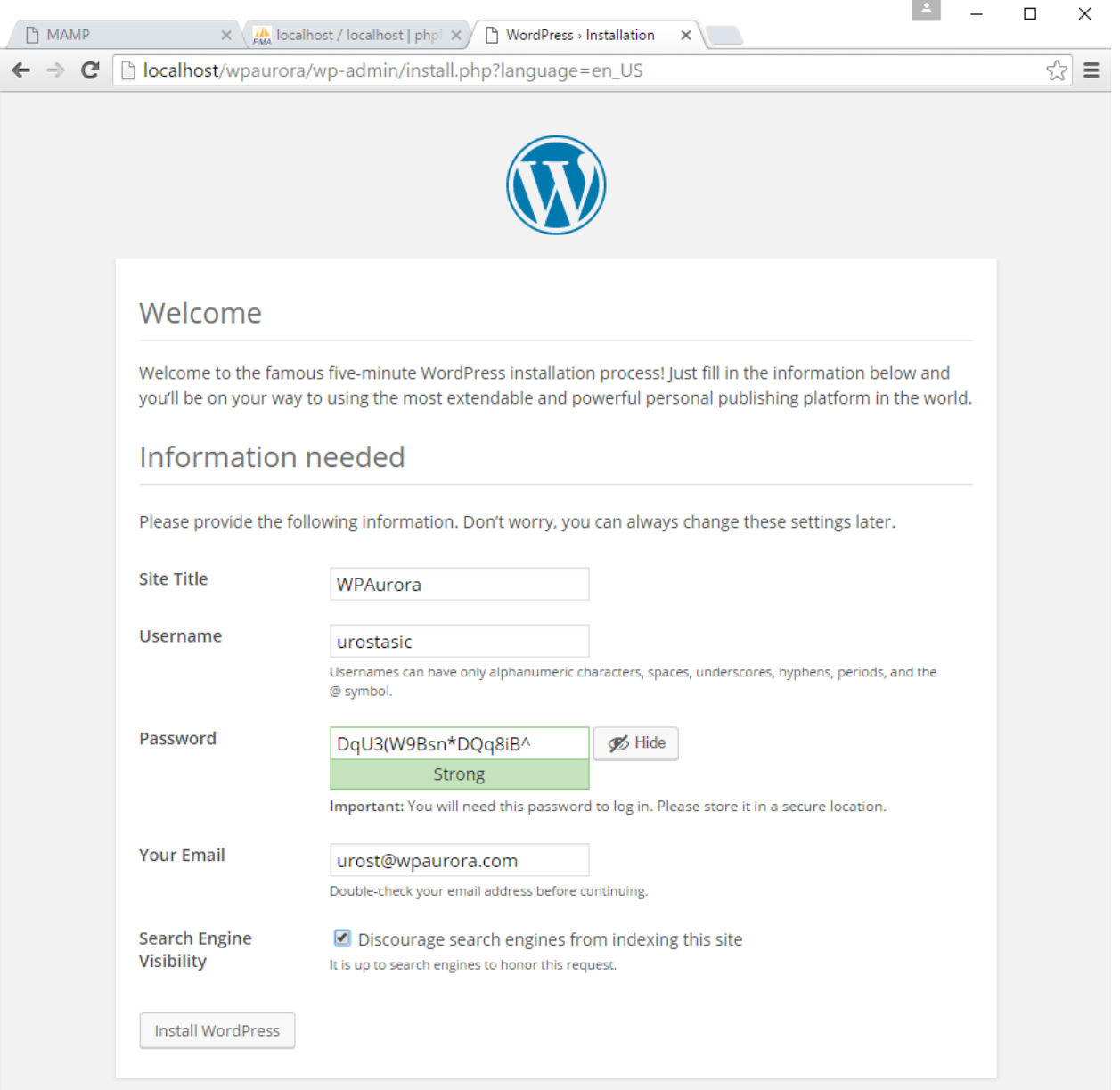

#### Install WordPress

#### korak 6 instalacije WordPress-a

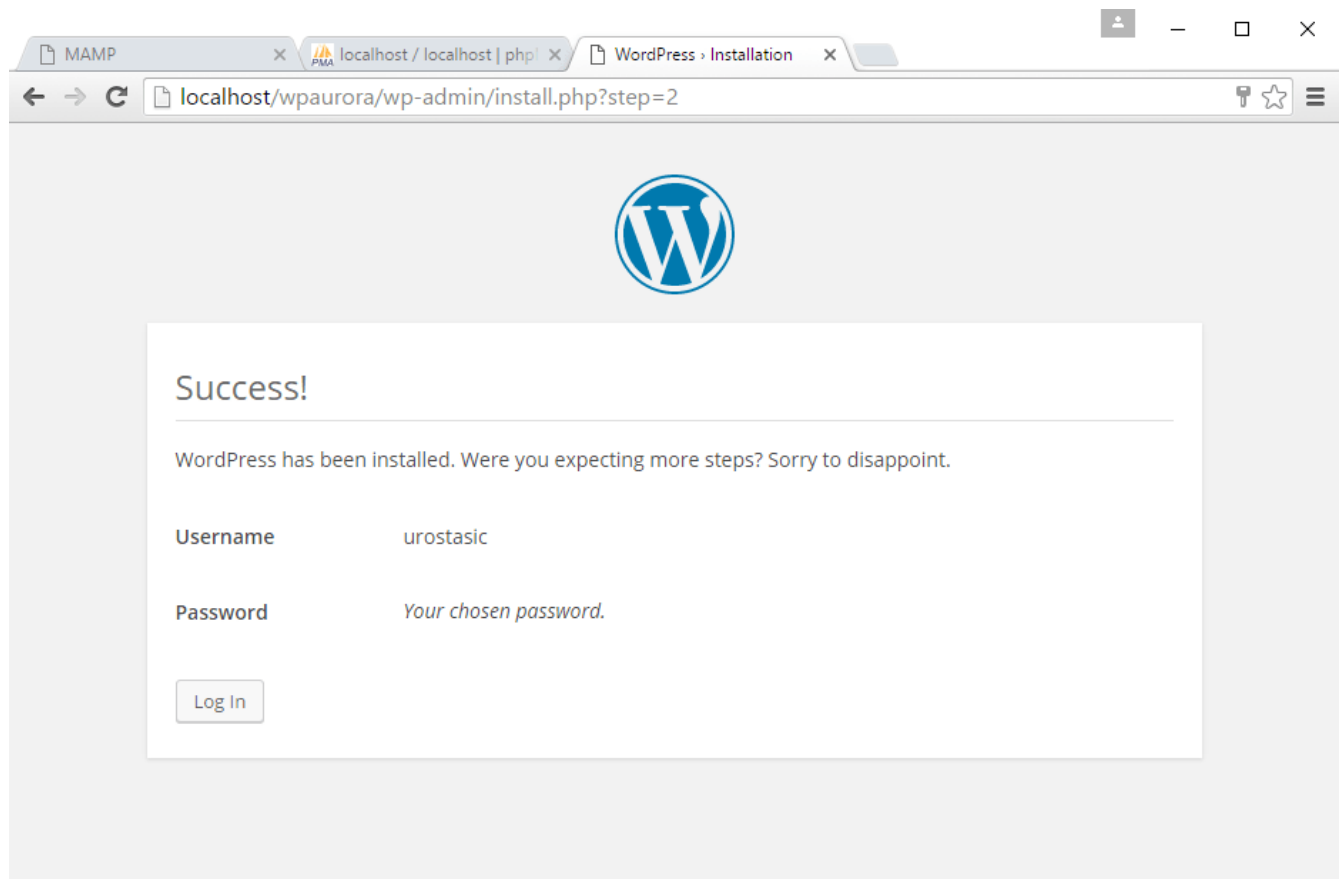